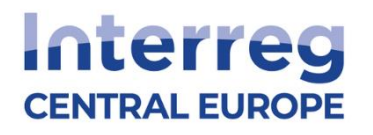

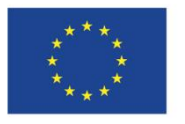

**Co-funded by** the European Union

# Inštrukcie

k elektronickému predloženiu žiadosti o národné spolufinancovanie a elektronický podpis zmluvy o národnom spolufinancovaní

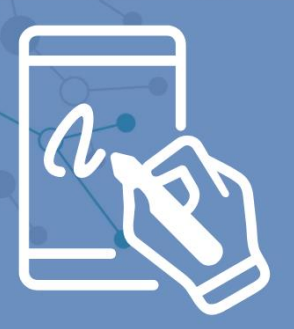

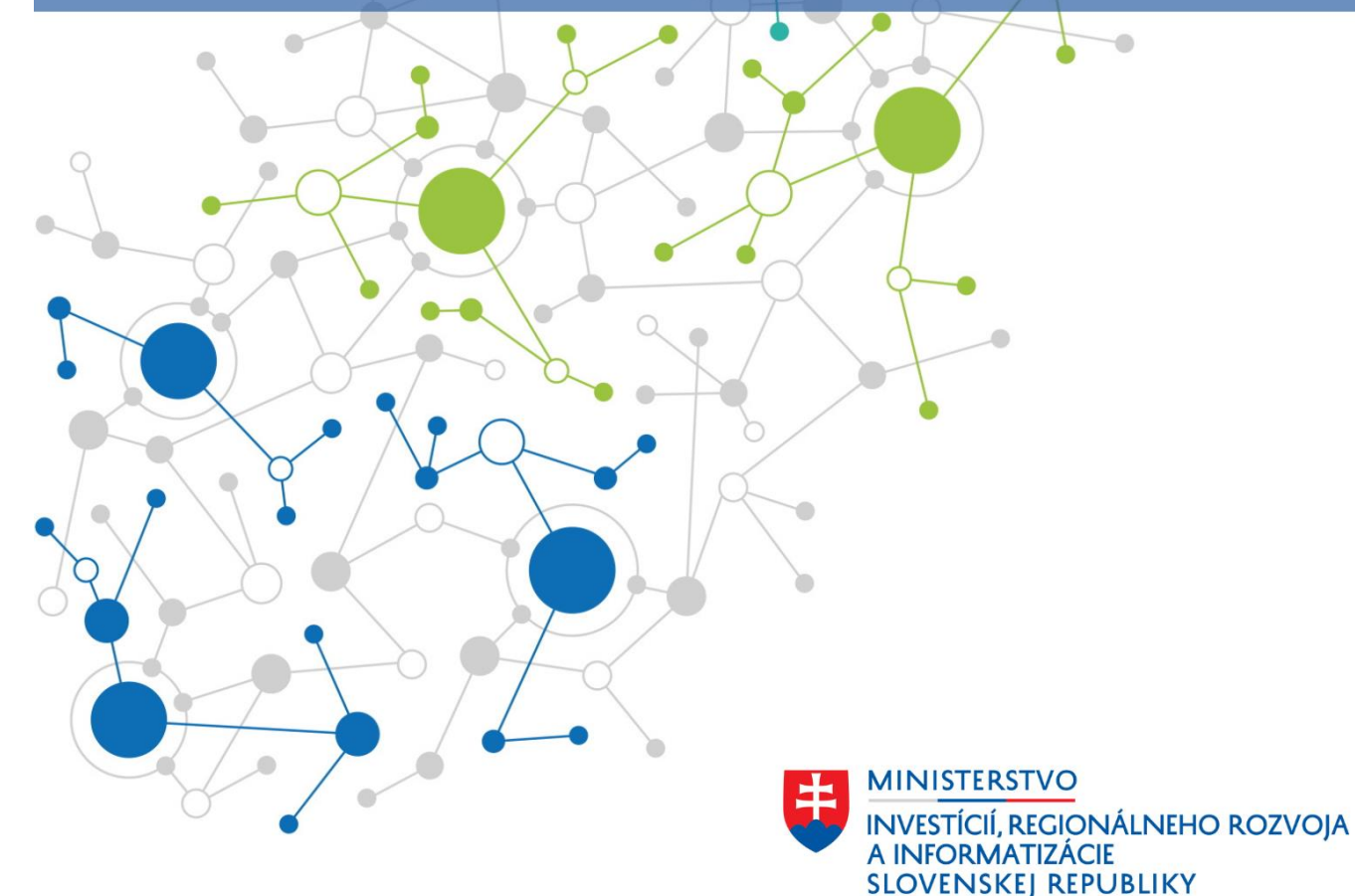

### **ELEKTRONICKÉ PREDLOŽENIE ŽIADOSTI O SPOLUFINANCOVANIE**

### **Krok 1:** Otvorte stránku [www.centraleurope.gov.sk](http://www.centraleurope.gov.sk/)

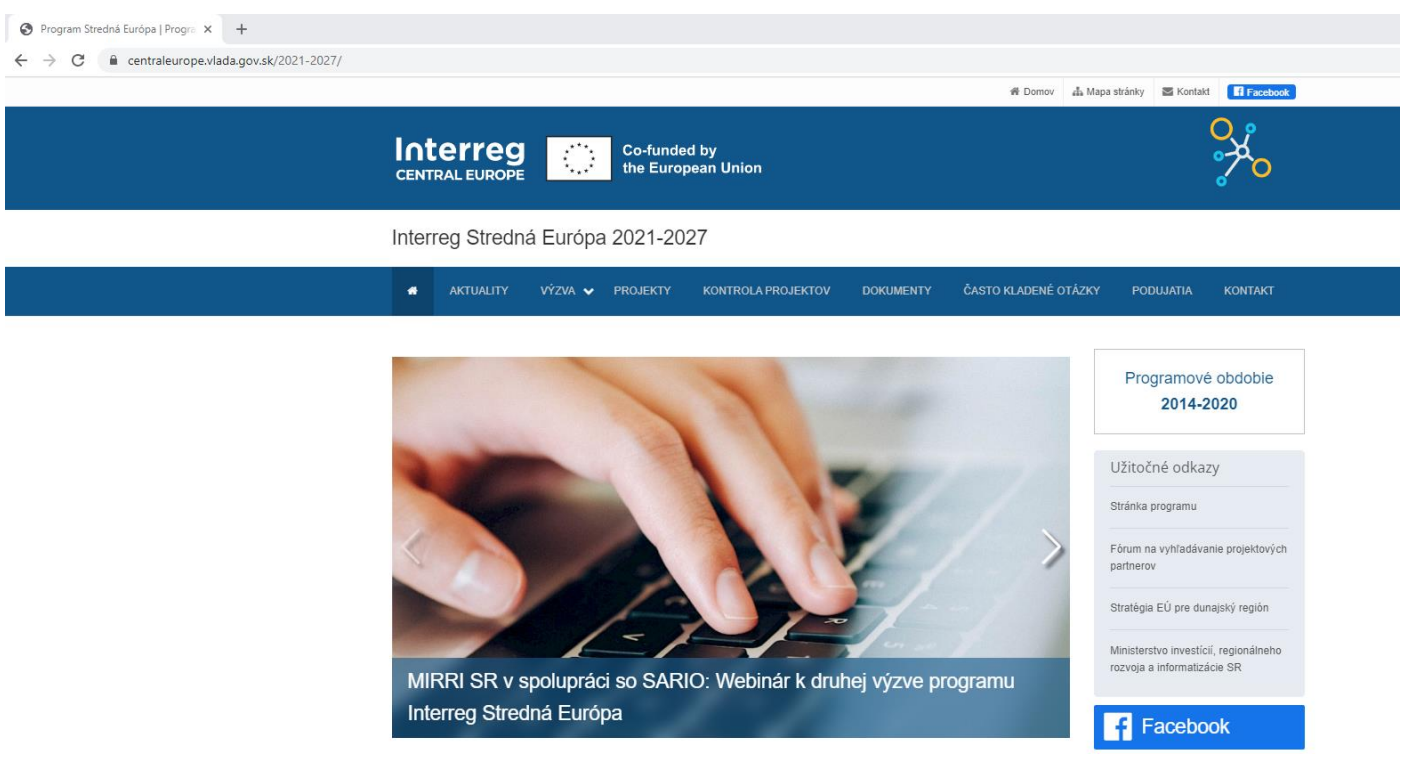

**Krok 2**: Kliknite na položku v menu "Kontrola projektov", následne na položku "Prílohy (ZIP)" v rámci Pravidlá oprávnenosti výdavkov Interreg Stredná Európa 2021-2027, verzia 1.0 alebo použite QR kód nižšie.

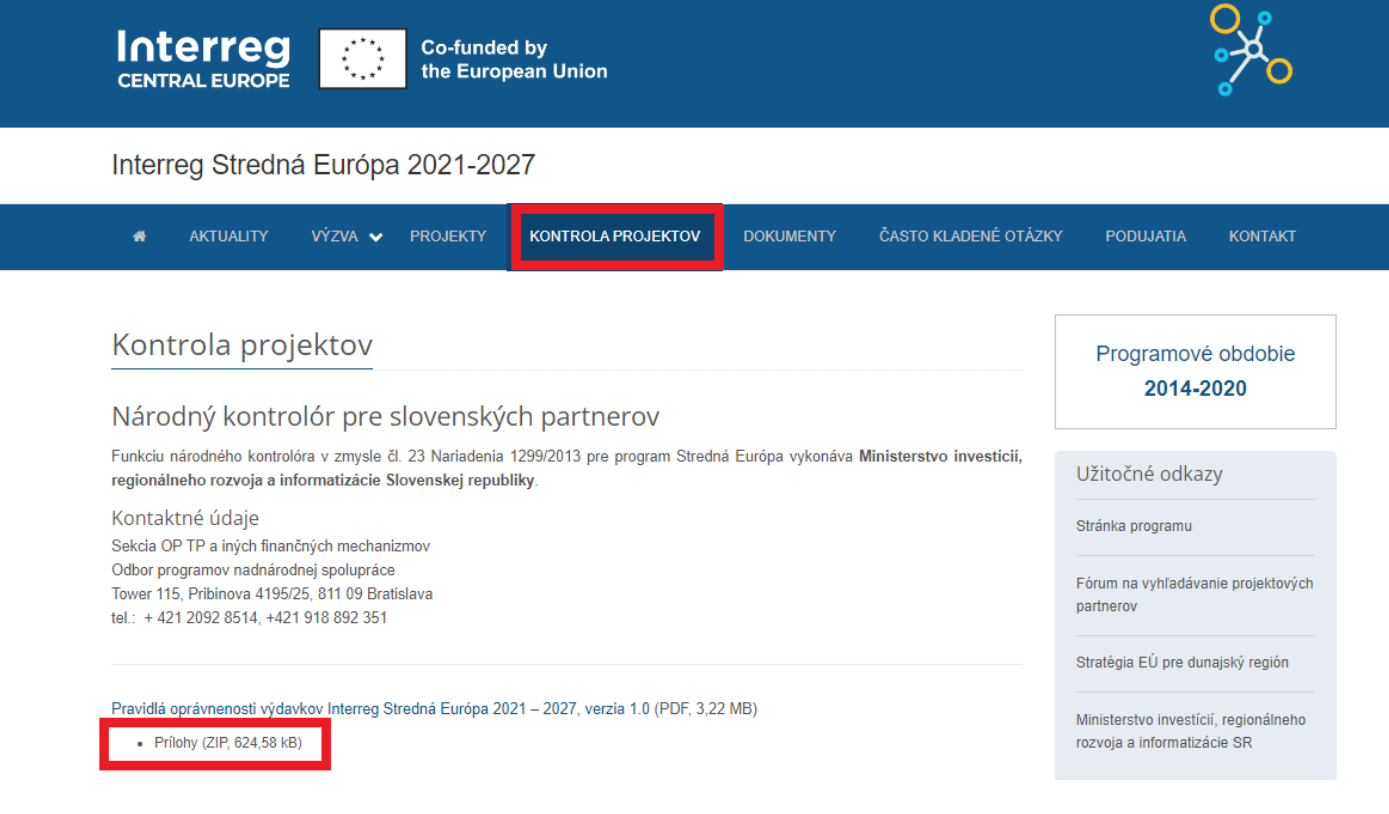

# https://www.centraleurope.vlada.gov.sk/

### **Krok 3:** Otvorte stiahnutý ZIP súbor a vyberte prílohu č. 2 žiadosť o spolufinancovanie

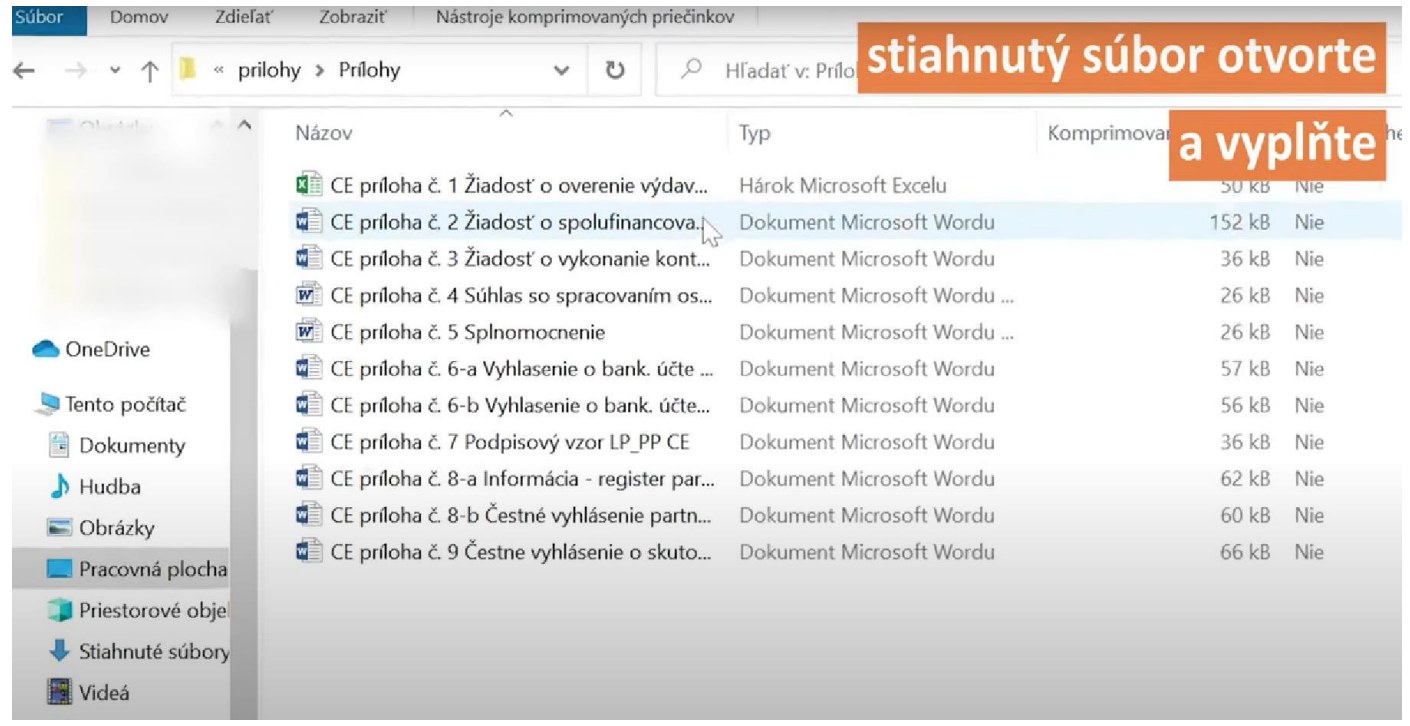

### **Krok 4:** Dokument vyplňte <sup>v</sup> Microsoft Word / alternatíve <sup>a</sup> uložte do formátu PDF, nakoľko podpísať v portáli slovensko.sk je možné len dokument vo formáte PDF

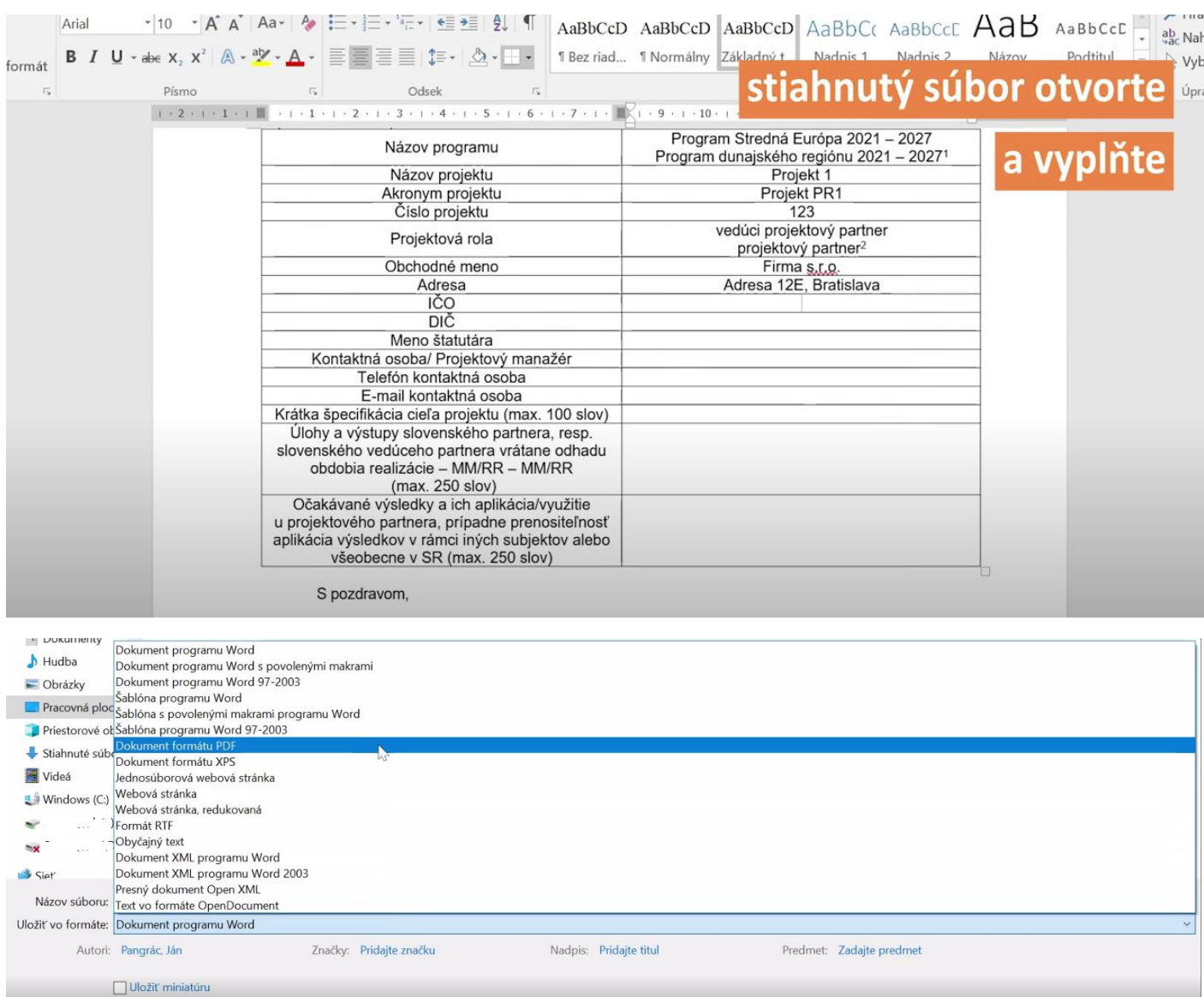

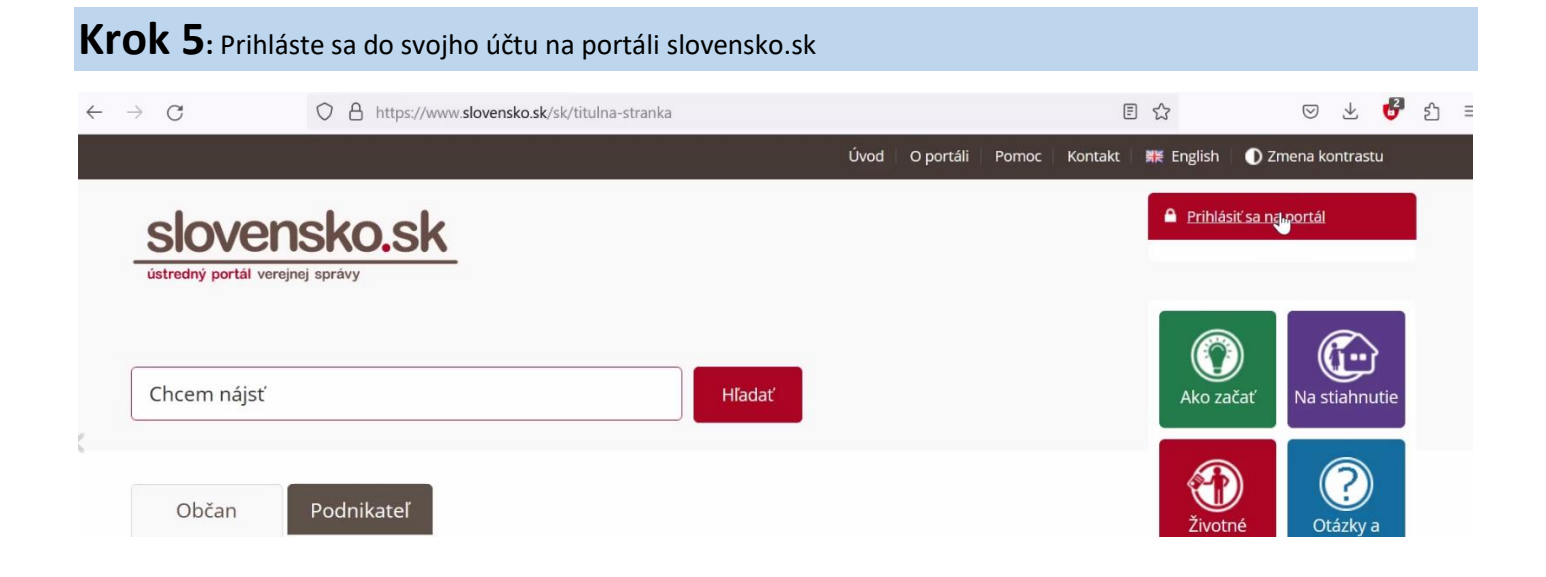

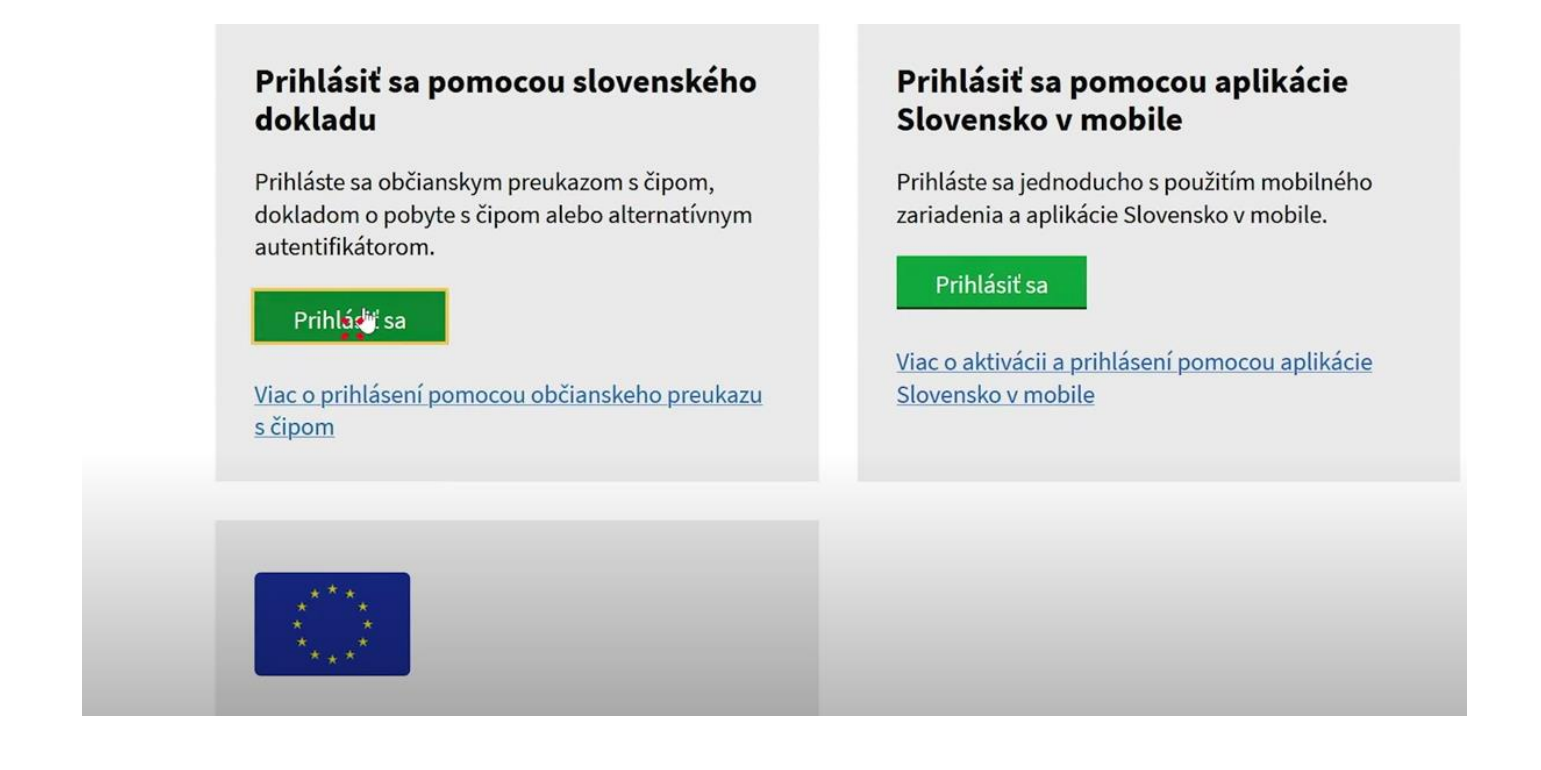

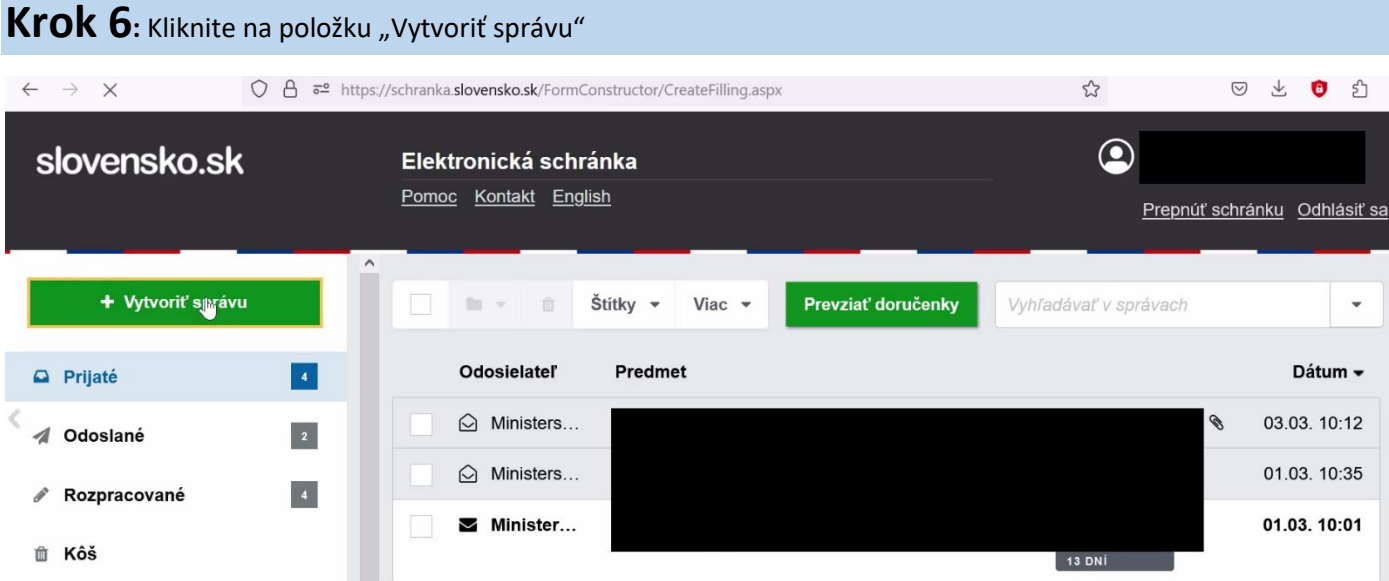

Krok 7: Do časti všeobecné podanie napíšte adresáta "Ministerstvo investícií, regionálne rozvoja a informatizácie SR" – nešetrite znaky, napíšte celý názov, žiadne skratky

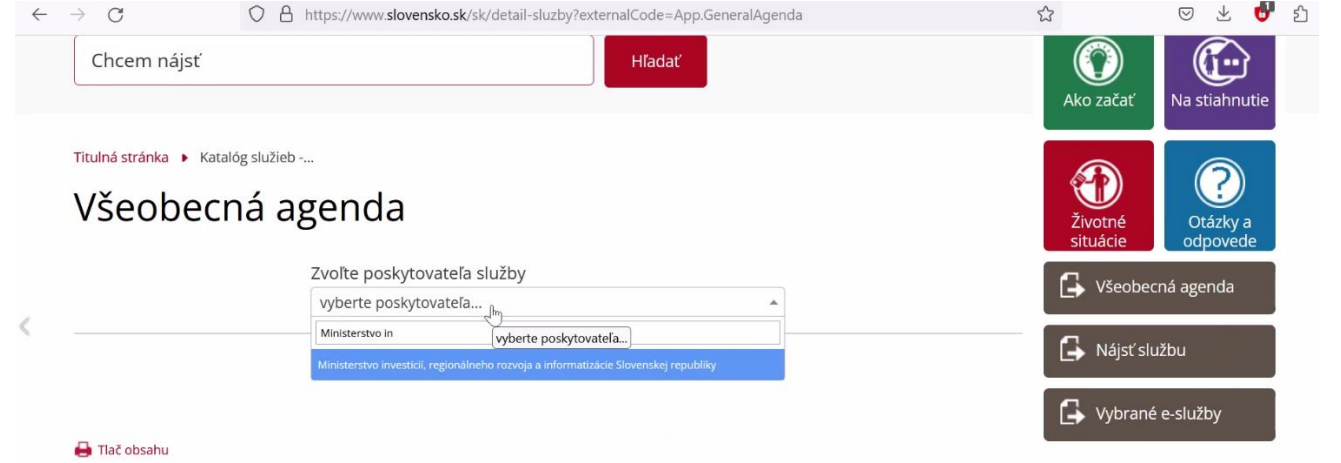

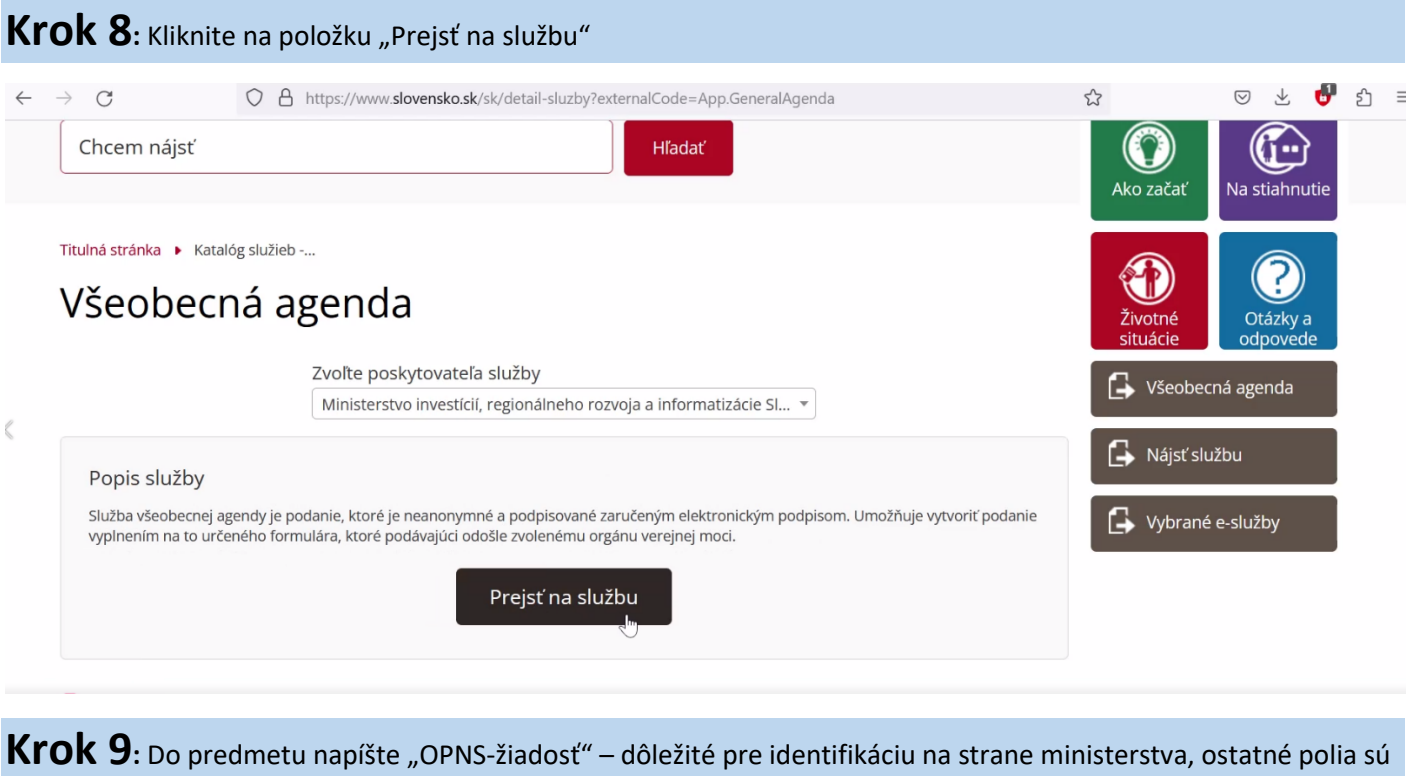

nepovinné a nemusia sa vypĺňať

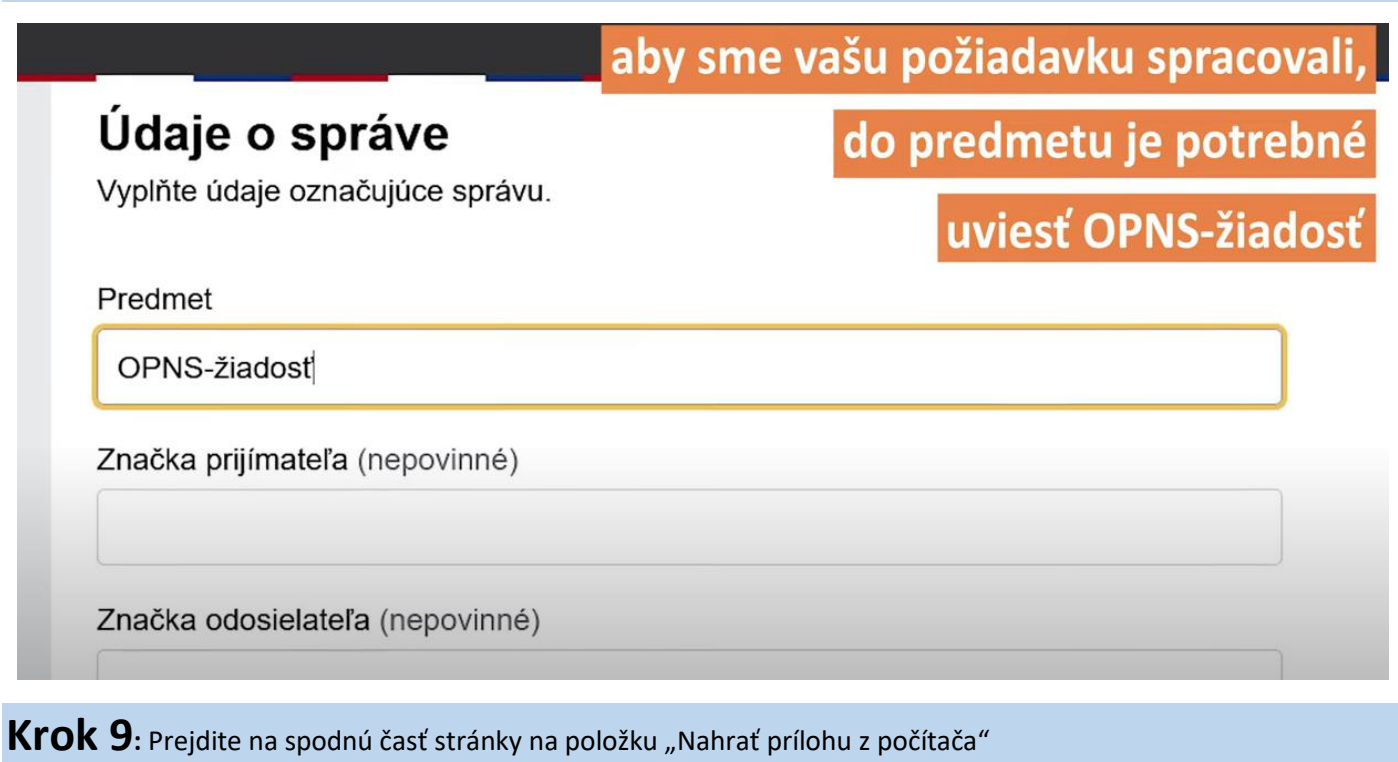

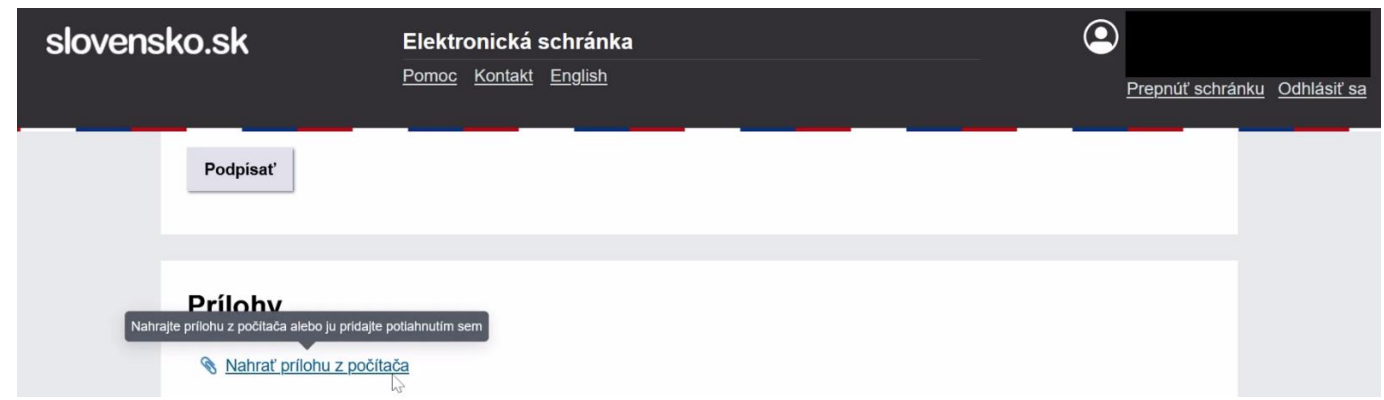

### **Krok 10:** Zobrazí sa notikácia o tom, že bolo pridané PDF Prepnúť schránku Odhlásiť sa  $\overline{\mathbf{x}}$ Boli pridané PDF súbory. V prípade, že si prajete podpísať nepodpísané PDF súbory, automaticky ich skonvertujeme do formátu PDF/A-1. Interaktívne funkcie v PDF súbore sa Podpísať môžu zneprístupniť. Už nezobrazovať Rozumiem Prílohy  $\sqrt{2}$ Názov Prílohy boli úspešne nahrané.  $\pmb{\times}$ CE príloha č. 2 Žiauoระ o รporumiancovame.pur Podpísať  $000$ שט.טט.בעבט ט ווו.טט שח דיטט **TVIC**

### **Krok 11**: Kliknite na položku "Podpísať"

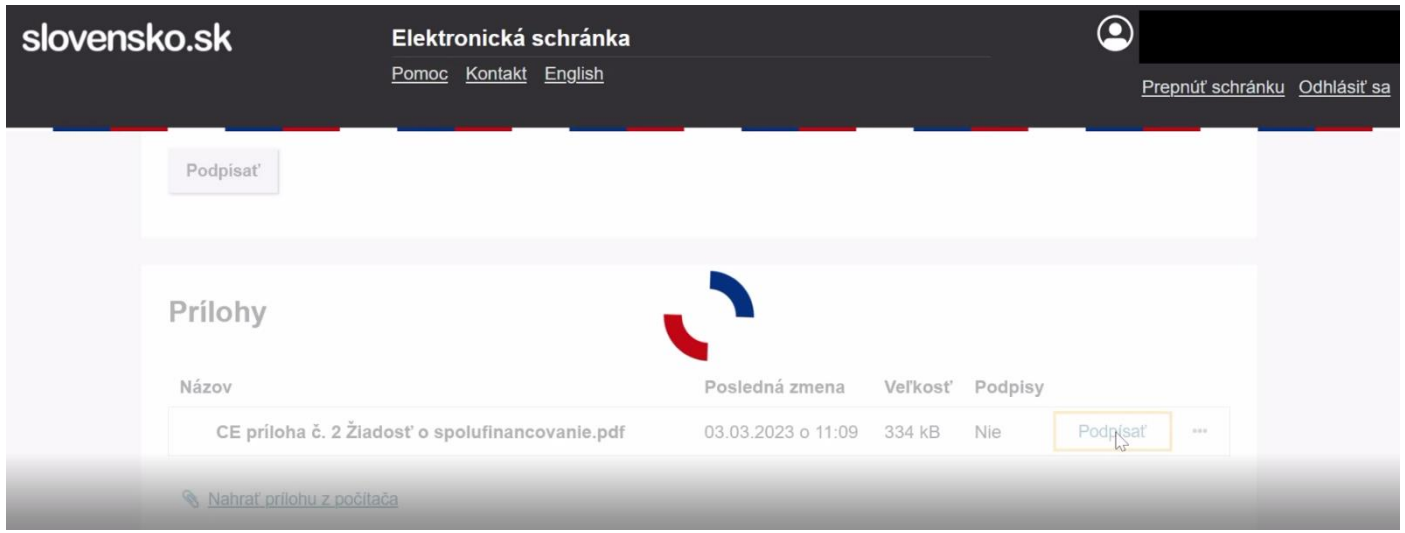

### **Krok 12:** Spustí sa podpisová aplikácia

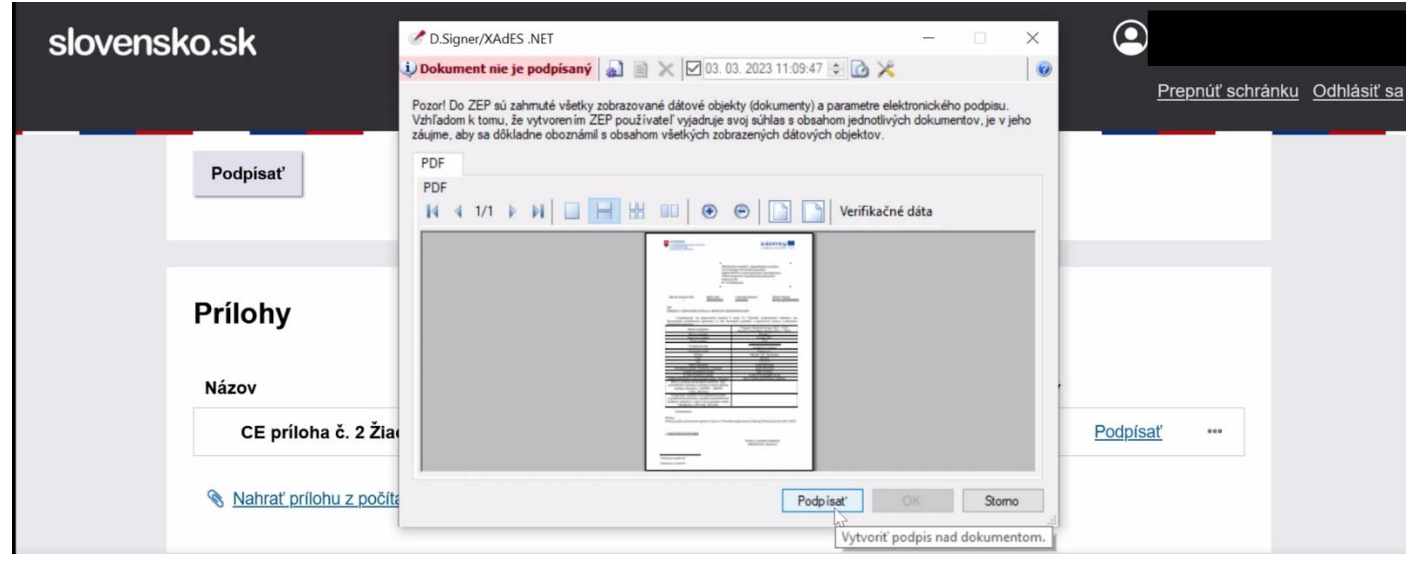

### **Krok 13:** Kliknite na podpísať, aplikácia Vás vyzve na potvrdenie podpisového certifkátu <sup>a</sup> zadanie BOK kódu

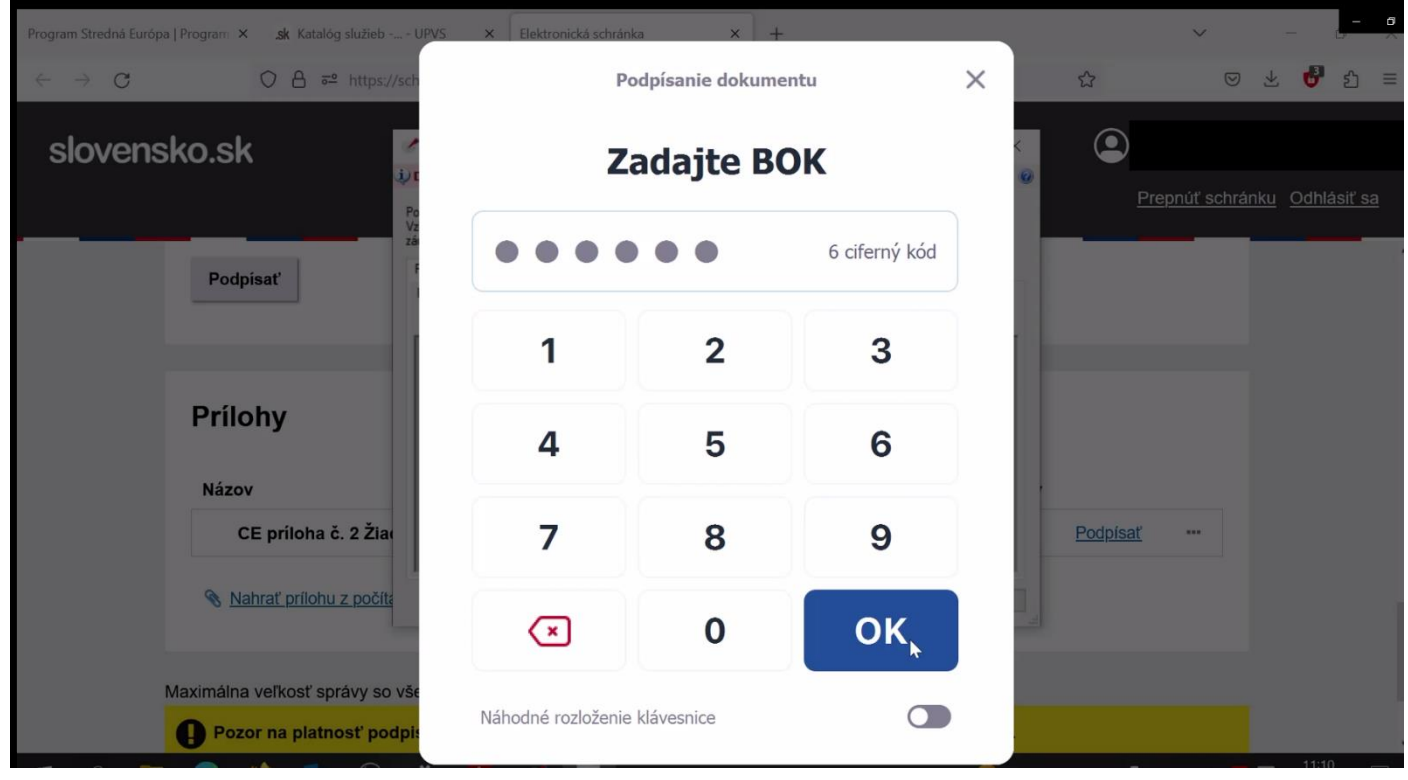

### **Krok 14:** Zobrazí sa hlásenie, že dokument bol podpísaný

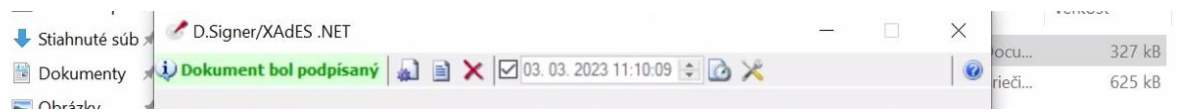

**Krok 15:** <sup>V</sup> prípade, že za inštitúciu nepodpísal dokument štatutárny zástupca, je potrebné nahrať prílohu, ktorou bude splnomocnenie. Proces ukončíme kliknutím na položku Odoslať

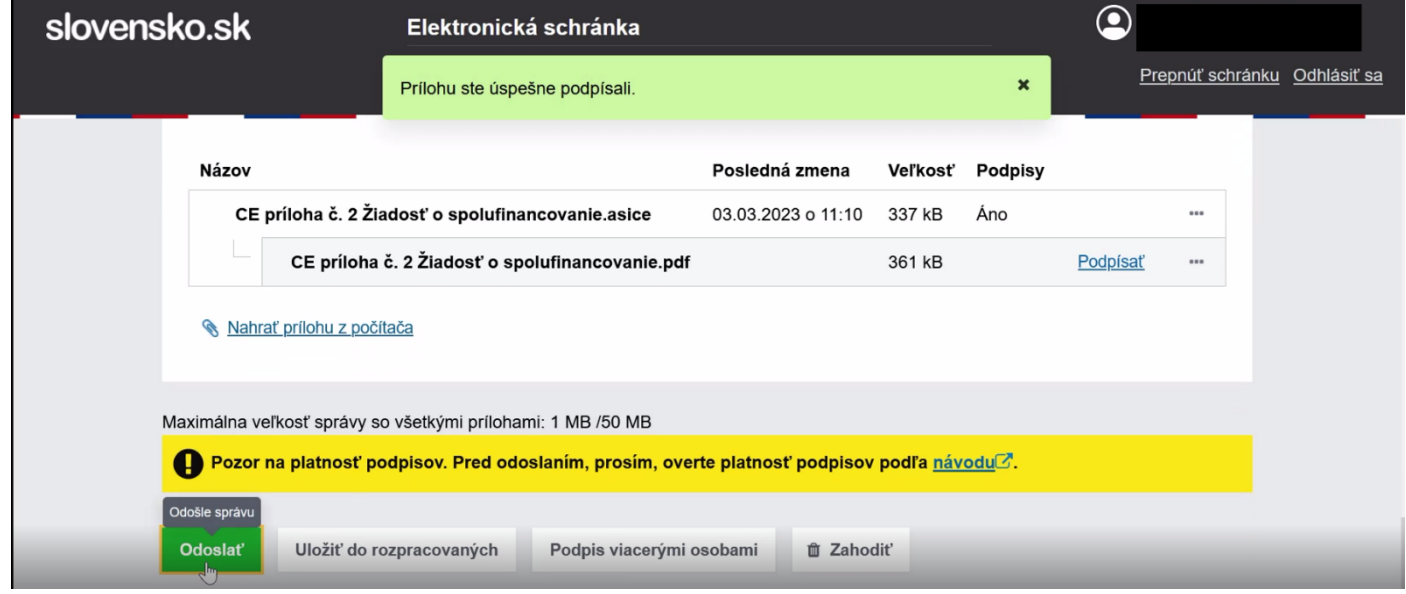

**ZÁVER: Žiadosť príde na Ministerstvo investícií, regionálneho rozvoja a informatizácie SR**

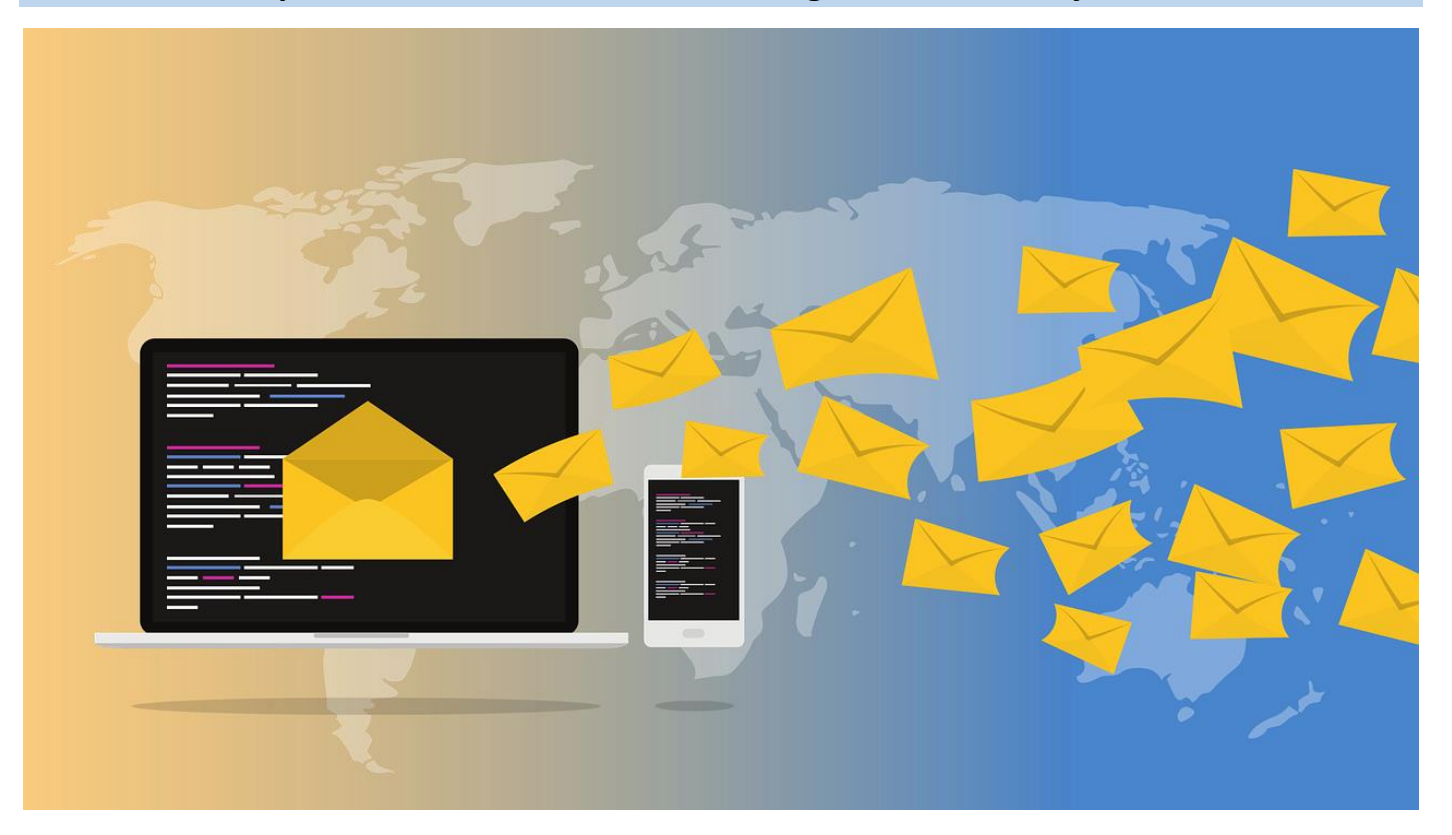

### **PODPIS ZMLUVY O NÁRODNOM SPOLUFINANCOVANÍ**

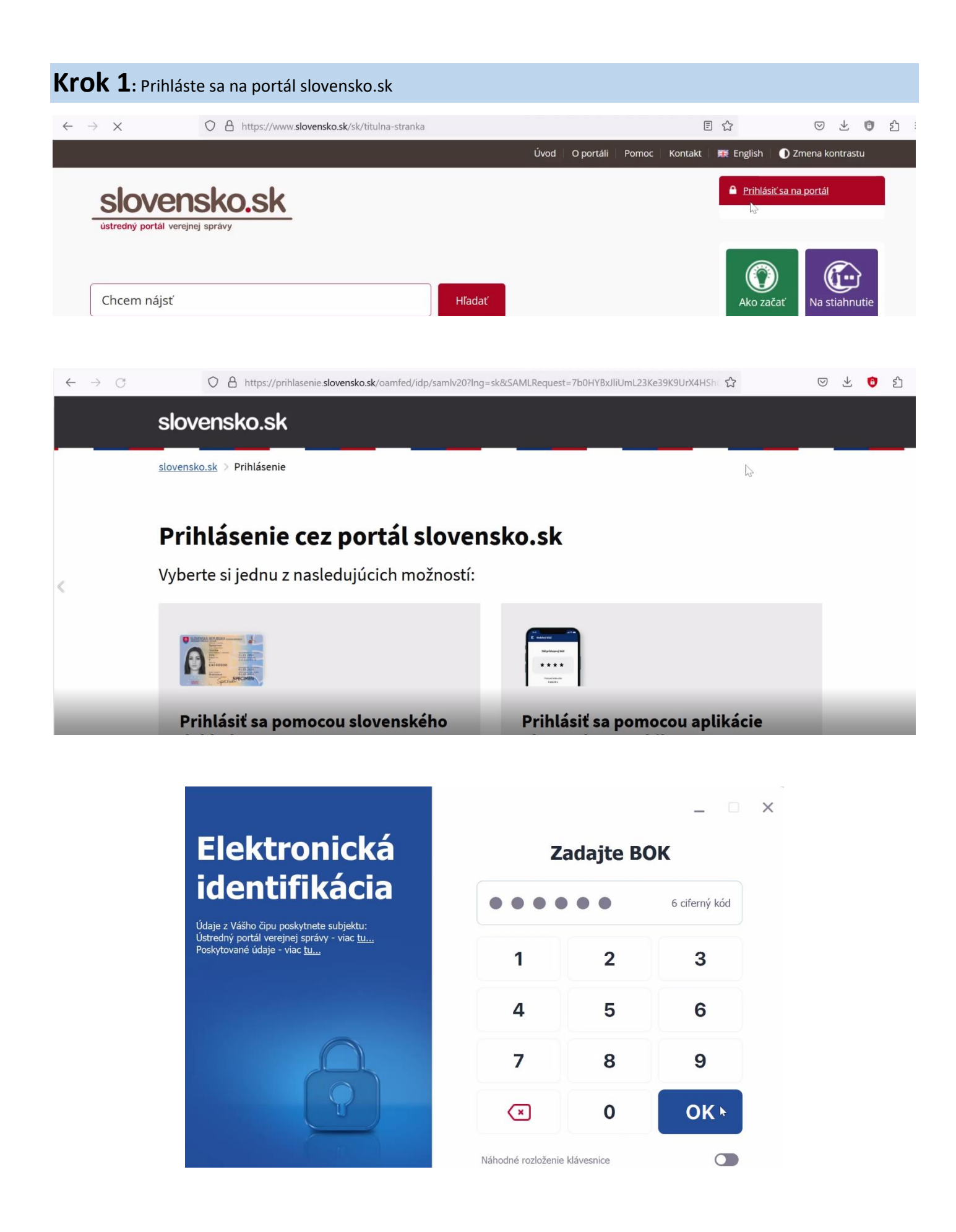

**Krok 2:** Vo Vašej elektronickej schránke nájdete notifikáciu o doručení Zmluvy na podpis. Otvorte notifikáciu a kliknite na položku "Prevziať"

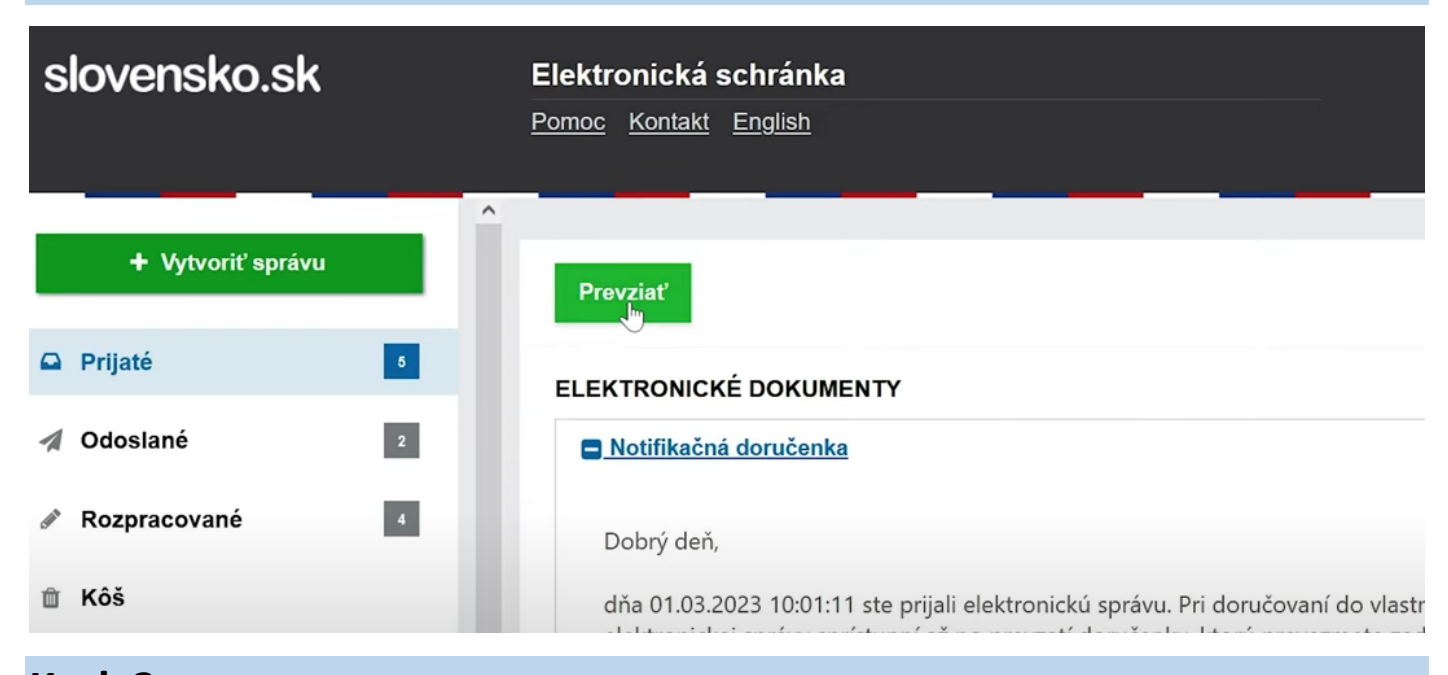

### **Krok 3:** Po prevzatí systém automaticky odošle doručenku

| slovensko.sk                      | Elektronická schránka            |                           |                              |          |
|-----------------------------------|----------------------------------|---------------------------|------------------------------|----------|
|                                   | Doručenka bola úspešne odoslaná. | $\boldsymbol{\mathsf{x}}$ | Prepnúť schránku Odhlásiť sa |          |
| + Vytvoriť správu                 | $\wedge$<br>Odpovedať            |                           |                              | $\wedge$ |
| $\Box$ Prijaté<br>$5\phantom{.0}$ | <b>ELEKTRONICKÉ DOKUMENTY</b>    |                           |                              |          |
| $\triangle$ Coloradores           | Podpísaný dokument               |                           |                              |          |

**Krok 4:** <sup>V</sup> časti pri Prílohách kliknite na tri bodky a kliknite na zobraziť a stiahnuť dokument

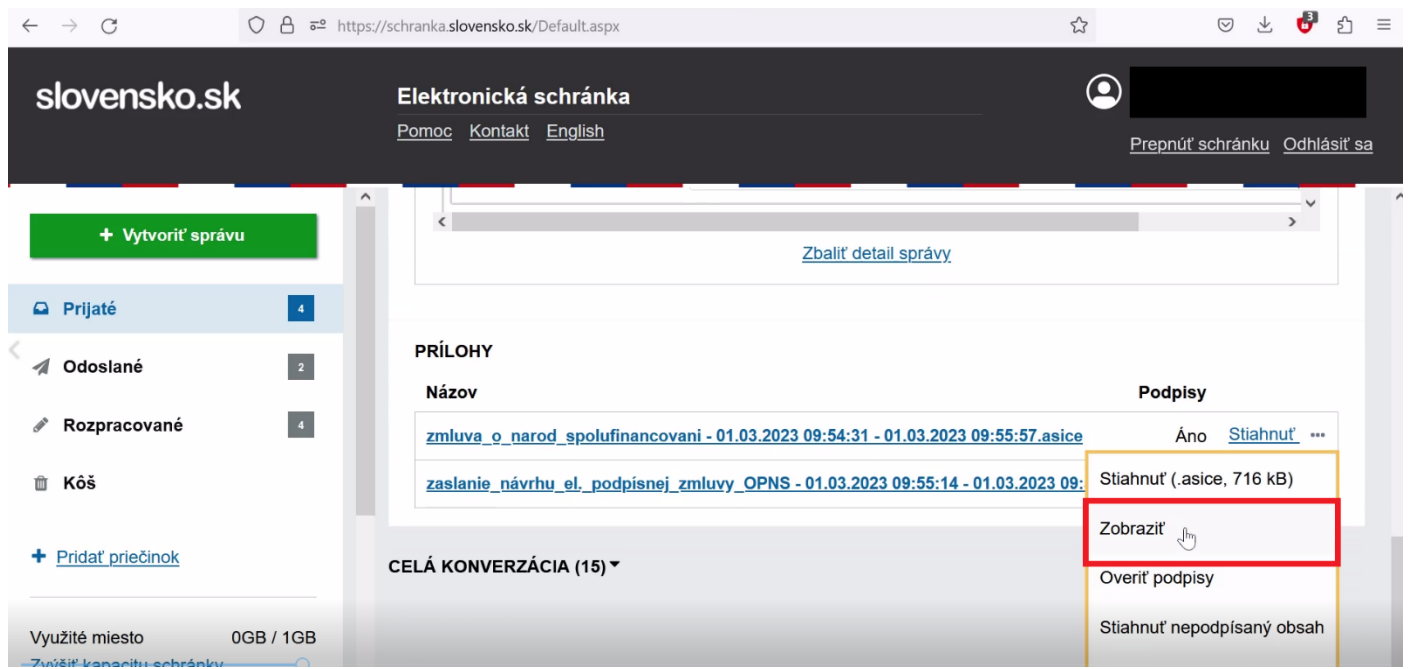

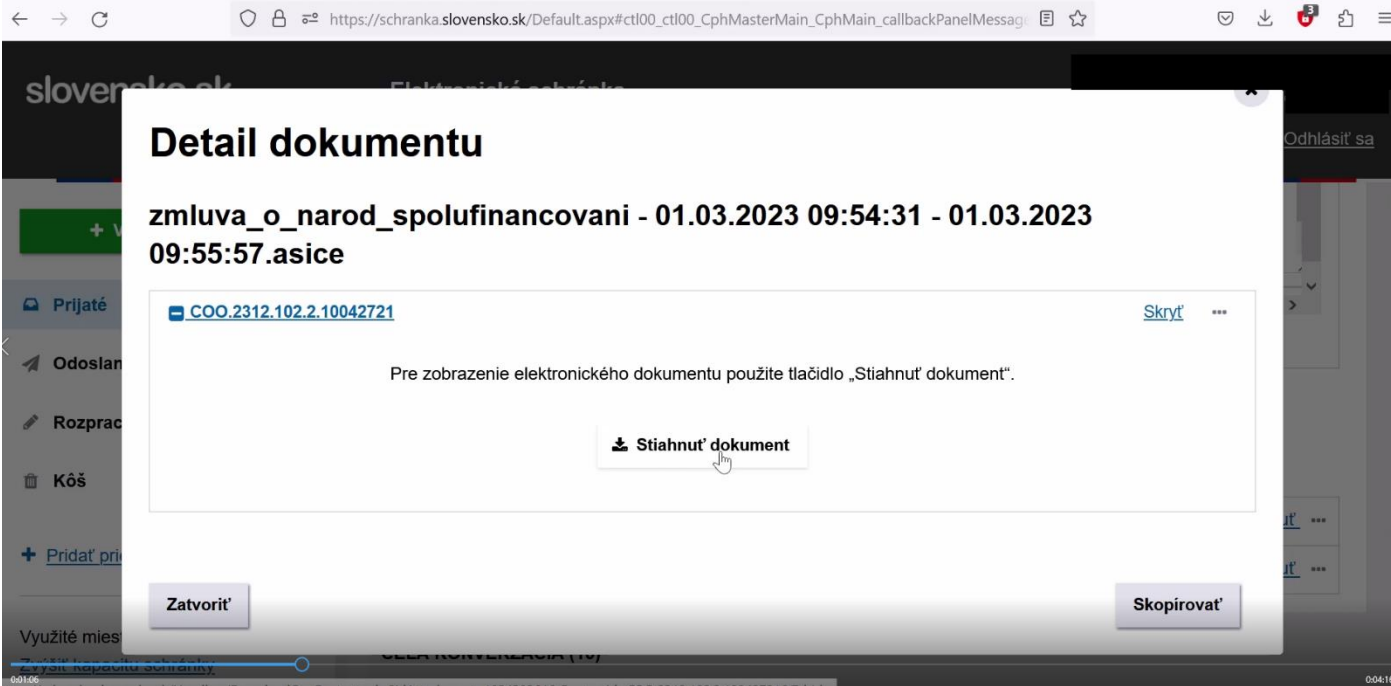

## **Krok 5:** Uložte dokument a otvorte ho. Detailne si ho prečítajte

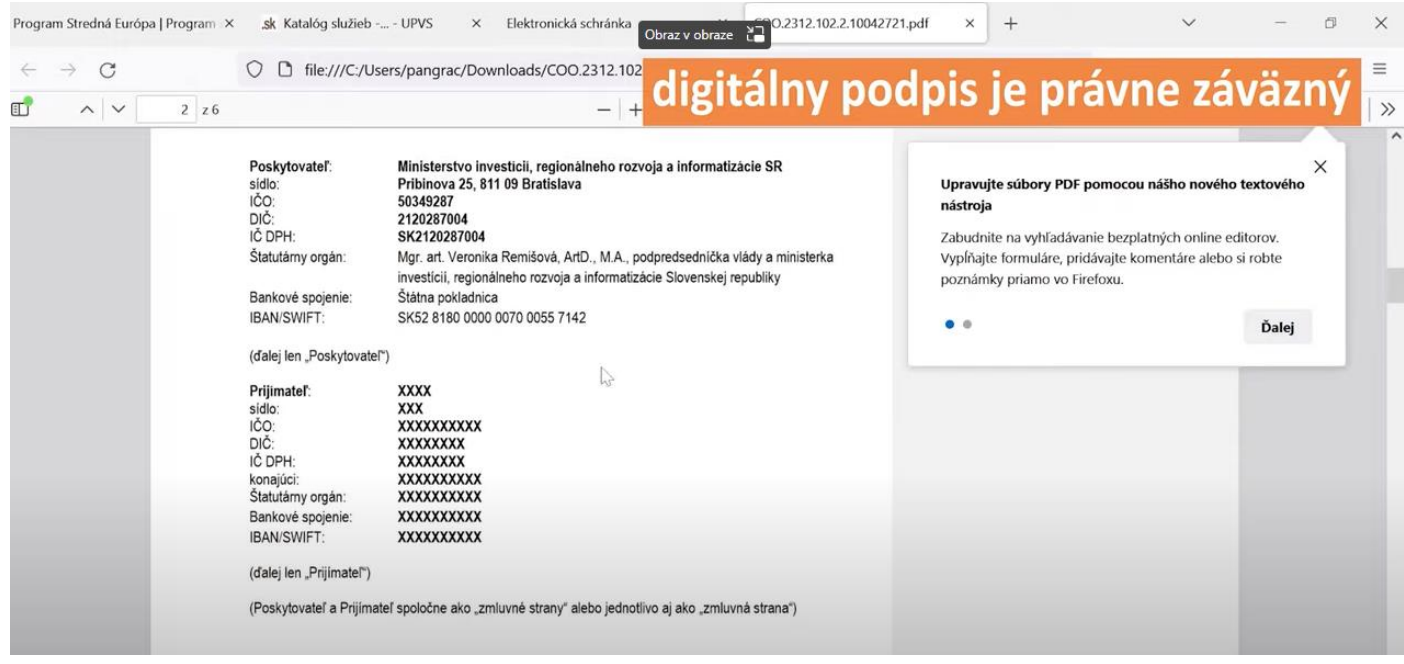

### **Krok 6:** <sup>V</sup> správe, odkiaľ ste si dokument stiahli nájdete možnosť skopírovať

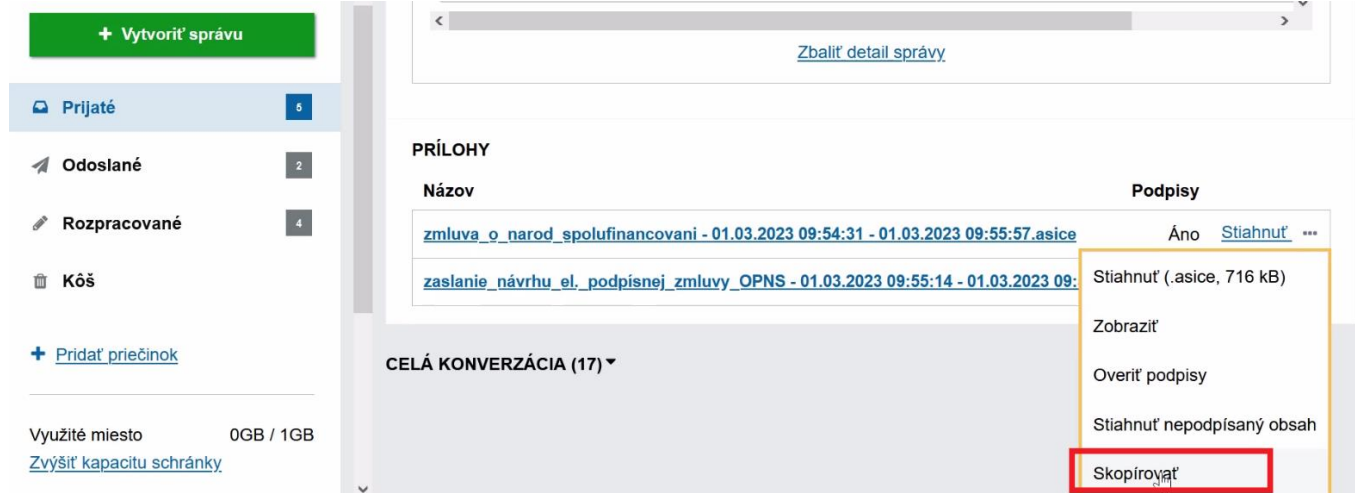

**Krok 7:** Po skopírovaní dokumentu do podpisového kontainera sa zobratí zelené hlásenie <sup>o</sup> skoprírovaní dokumentu

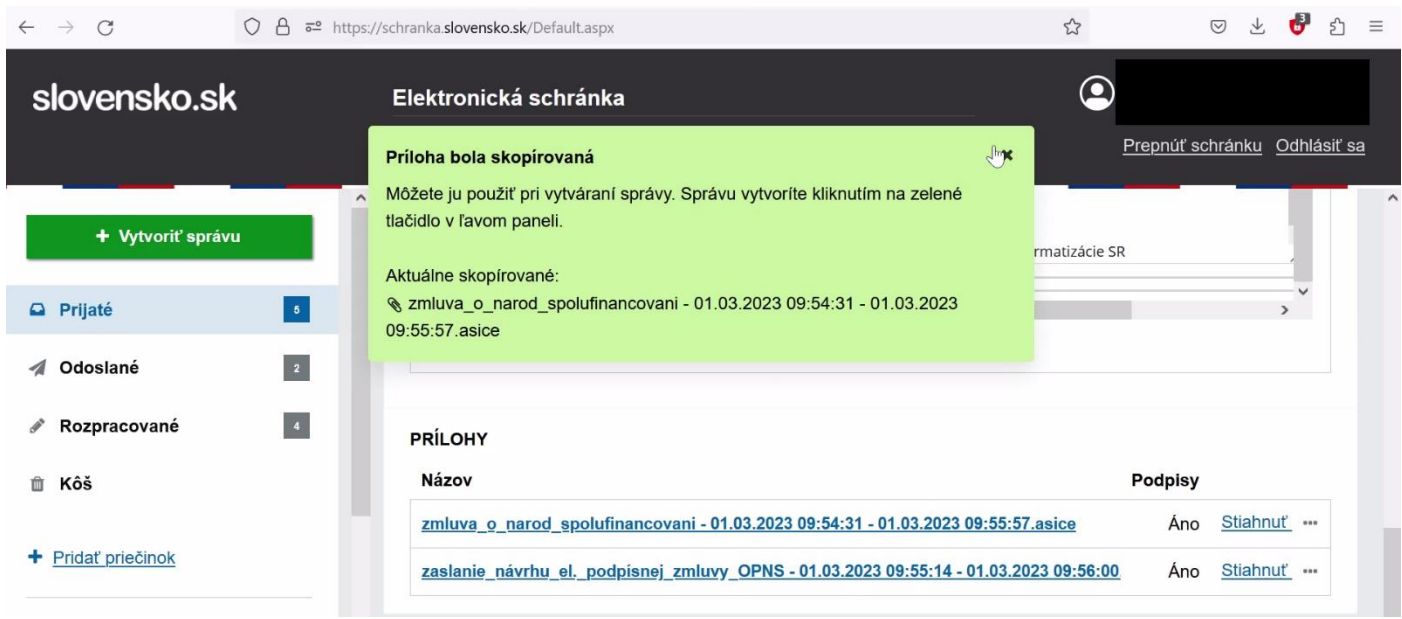

Krok 8: Prejdite na hornú časť stránky a kliknite na položku "Odpovedať"

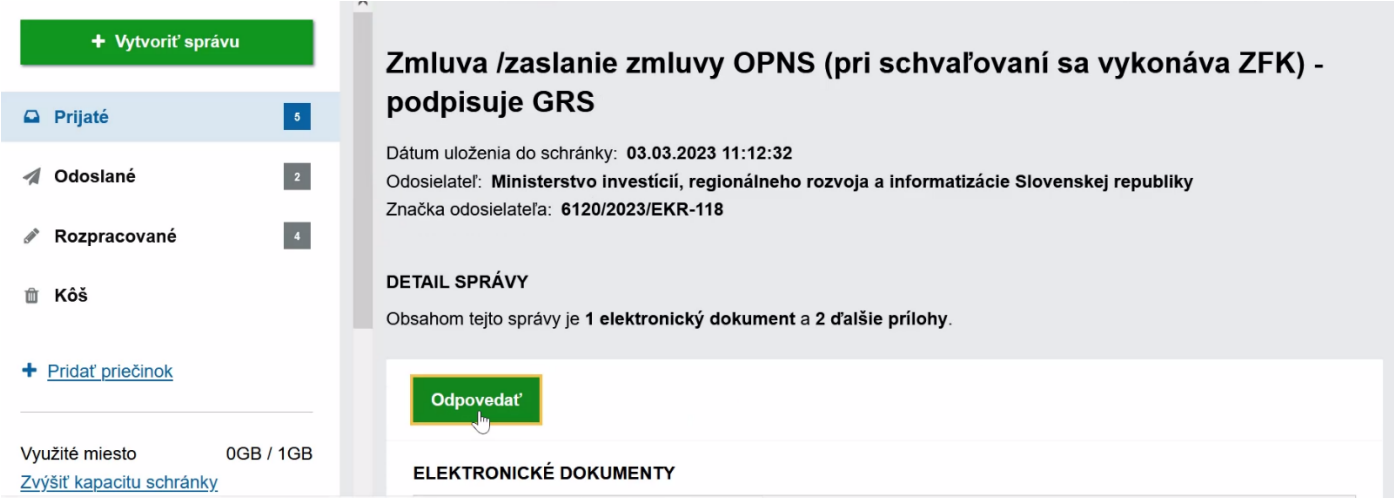

Krok 9: Do časti Všeobecná agenda vyplňte predmet "OPNS-zaslanie zmluvy"

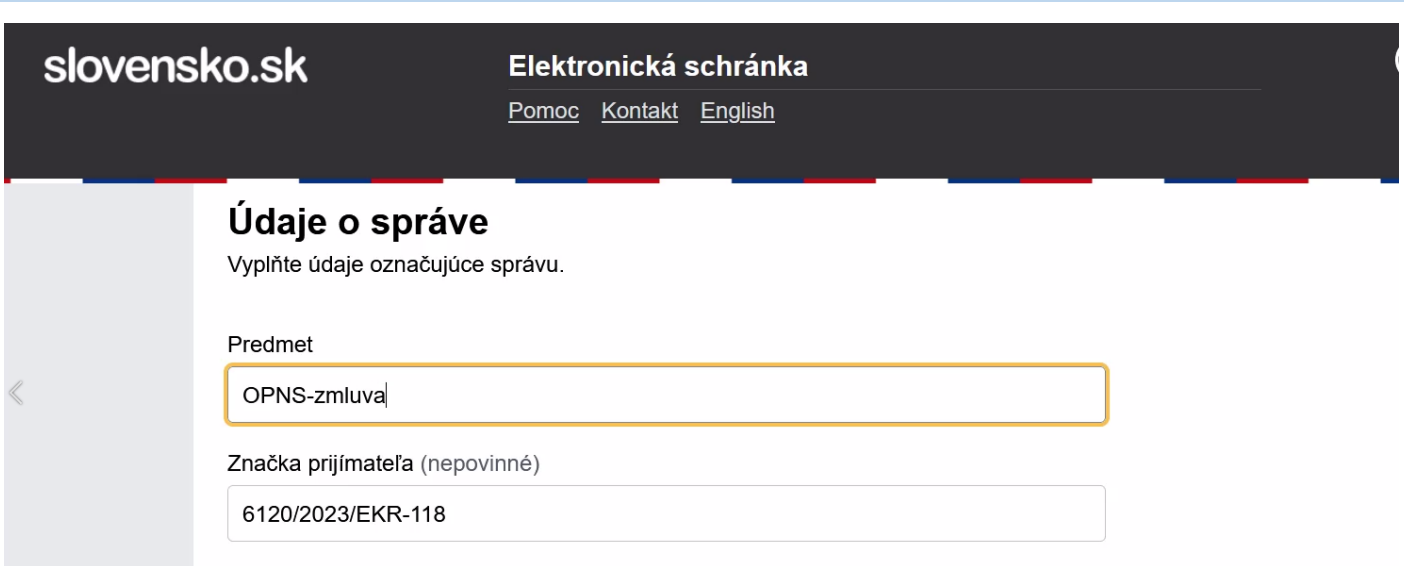

Krok 9: Prejdite na spodnú časť stránky a kliknite na "Pridať skopírovanú položku", do správy sa vloží skoprírovaný podpisový kontainer

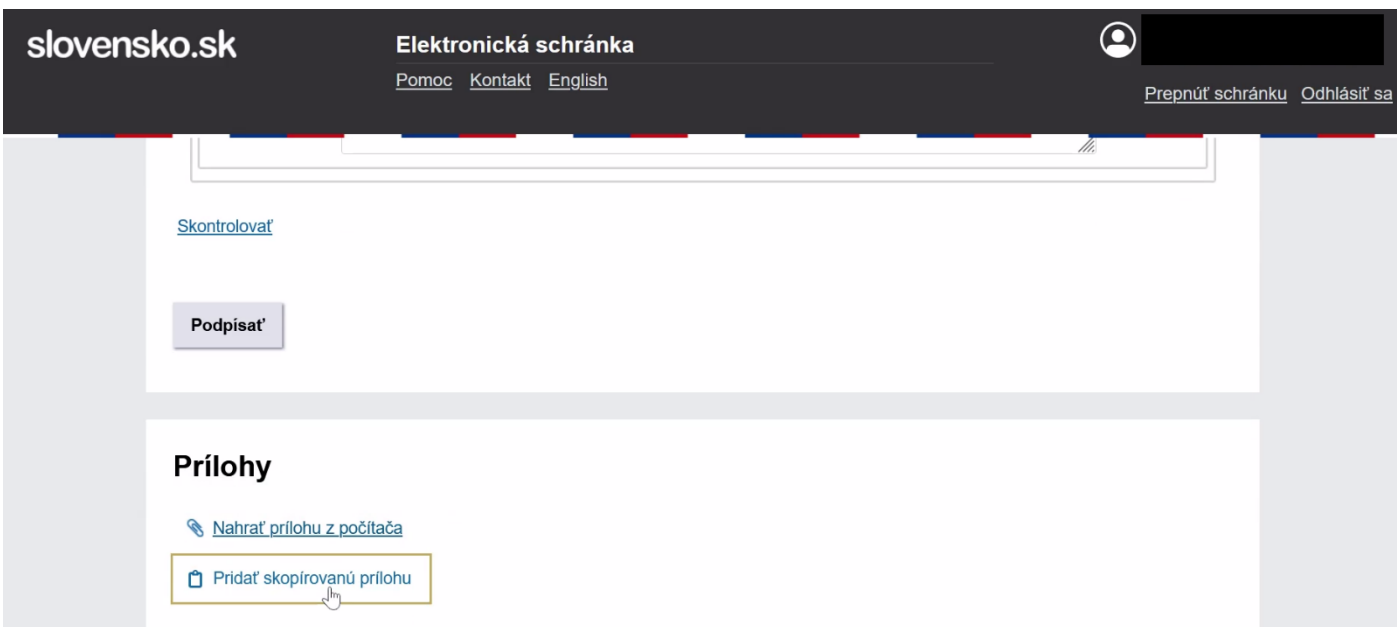

Krok 10: Zobrazí sa zelené hlásenie "Príloha bola pridaná", kliknite na položku "podpísať"

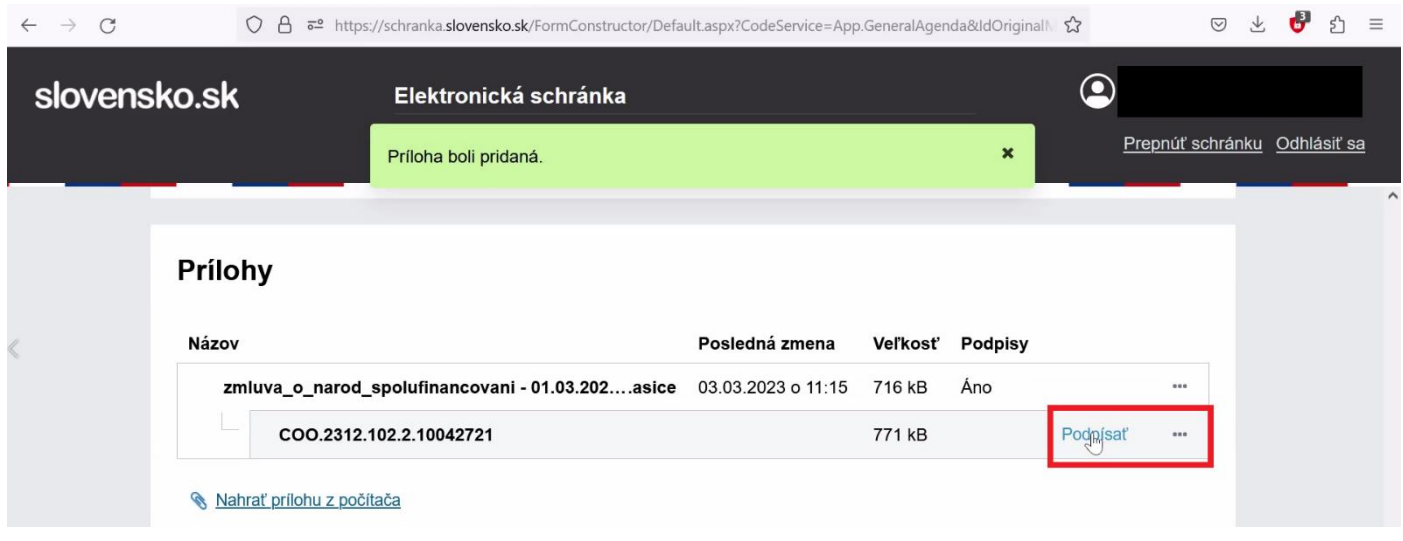

**Krok 11**: Otvorí sa Vám okno s názvom "Pridať ďalší podpis" – je to v poriadku, idete totiž podpisovať zmluvu, ktorá už bola podpísaná u prvej zmluvnej strany, t.j. na strane ministerstva, čiže pridávate druhý podpis

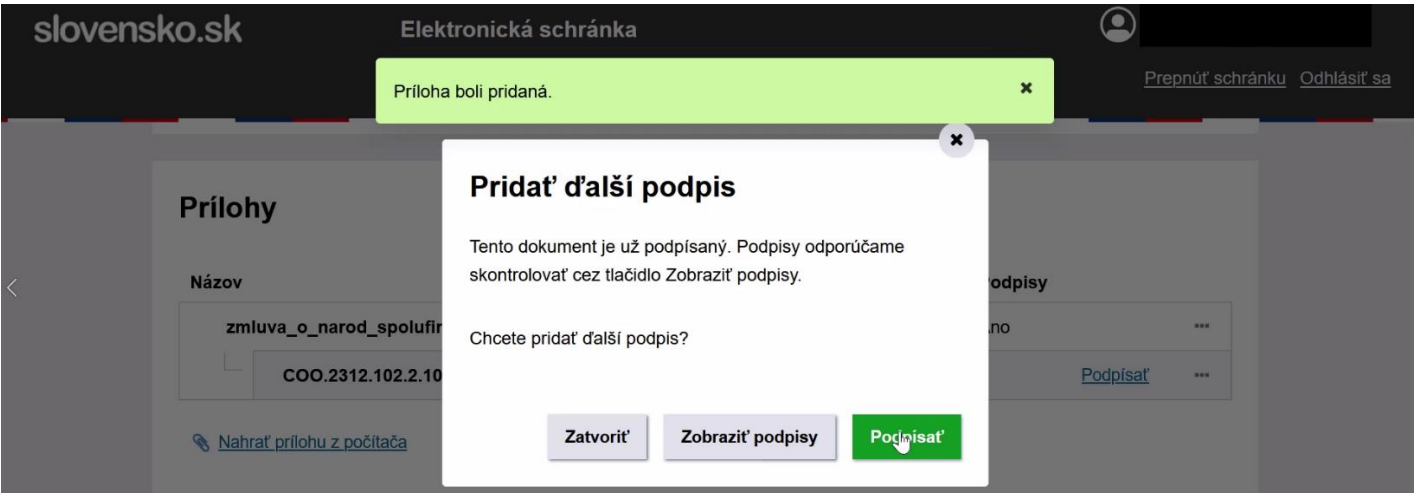

**Krok 12**: Spustí sa podpisová aplikácia, zadajte svoj BOK, podpisový PIN a počkajte na zelené hlásenie "Prílohu ste úspešne podpísali" Otvorí sa Vám okno s názvom "Pridať ďalší podpis" – je to v poriadku, idete totiž podpisovať zmluvu, ktorá už bola podpísaná u prvej zmluvnej strany, t.j. na strane ministerstva, čiže pridávate druhý podpis

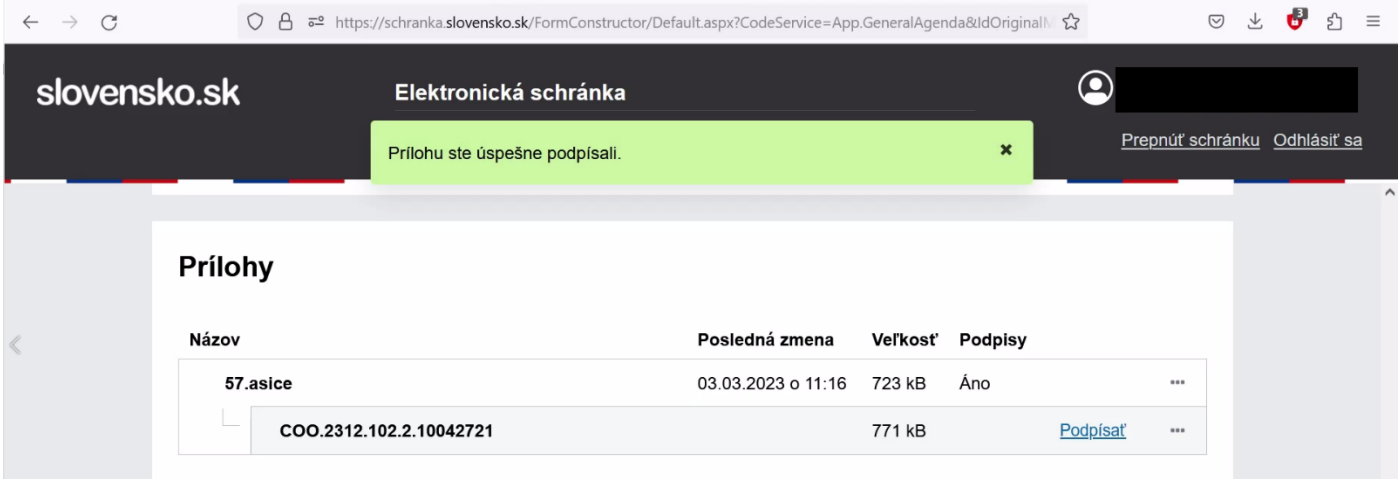

### Krok 13: Po odoslaní sa zobrazí hlásenie "Informácia"

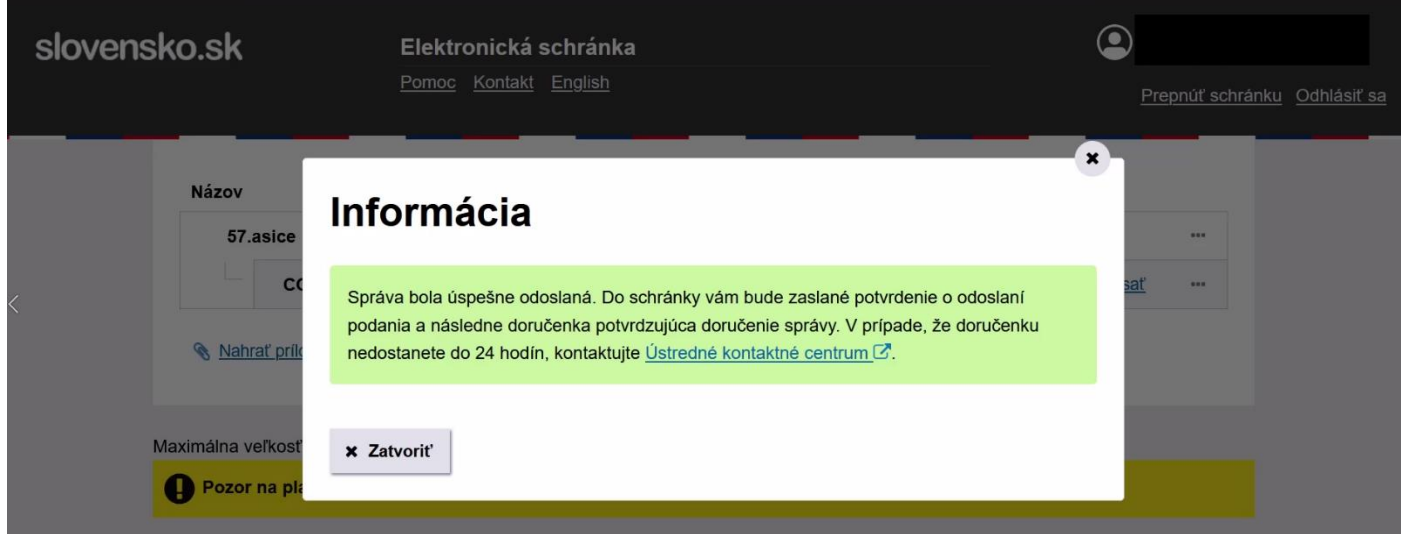

## **ZÁVER:** Skontrolujte si doručenku vo svojej schránke. Zmluva je podpísaná

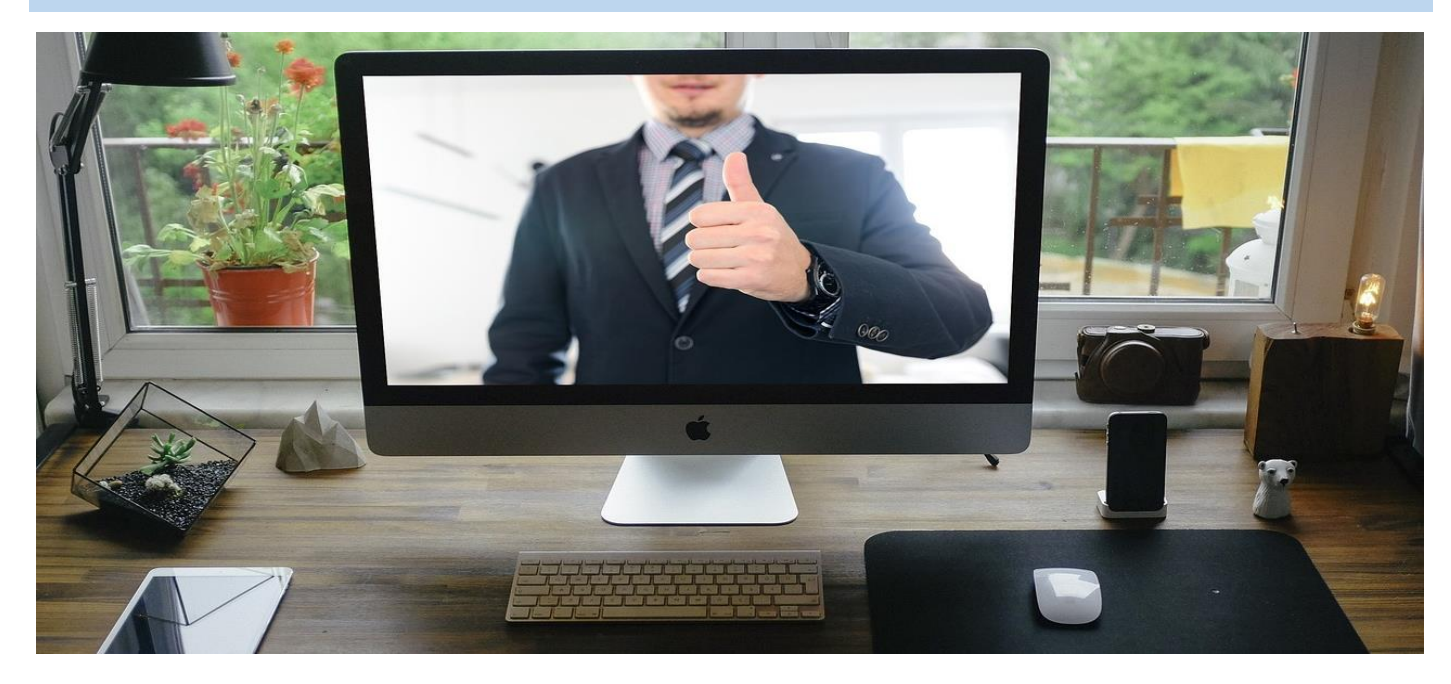